## How to Access this Canvas Course (for non-IU-affiliated participants)

There are two easy ways to get to the World Language Festival 2021 Canvas course from your browser: from the **Canvas homepage** and from **IU Expand**. Read on as we walk you through each method.

## **Through Canvas:**

- 1. Go to the Canvas login page at <u>canvas.iu.edu</u>. You may want to bookmark this page for quick and easy reference in the future.
- 2. Click "Login."

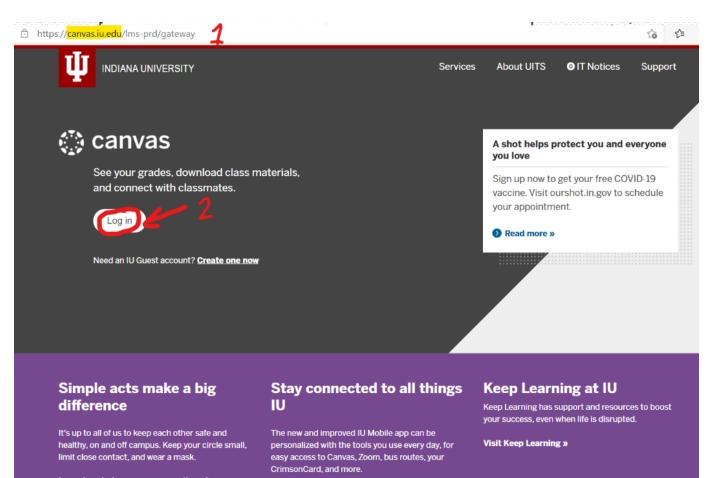

3. Make sure you're in the "Guest" tab as opposed to the "University" tab.

|                        | RSITY<br>University Guest              |  |  |  |
|------------------------|----------------------------------------|--|--|--|
| Log in with email      |                                        |  |  |  |
|                        | or log in with                         |  |  |  |
| Facebook               | Google Microsoft                       |  |  |  |
|                        | ⑦ Get help                             |  |  |  |
| <u>Copyright</u> © 202 | 21 The Trustees of Indiana University. |  |  |  |

4. Click "Log in with email" to login with your email address and password that you originally used when registering for the course. You can always reset your password if you don't remember it. If you used a Google, Facebook, or Microsoft account when you originally registered, you would select that.

| Email                                                               |               |            |   |  |
|---------------------------------------------------------------------|---------------|------------|---|--|
| Password                                                            |               |            |   |  |
| Log in                                                              |               |            |   |  |
| ₽ R                                                                 | eset password | 🕜 Get help | - |  |
| <u>Copyright</u> © 2021 The Trustees of <u>Indiana University</u> . |               |            |   |  |

5. Upon successful login you will be taken you to your Canvas dashboard. Make sure to click on the correct course: "Indiana University World Language Festival 2021." This will get you to the Home page for this course.

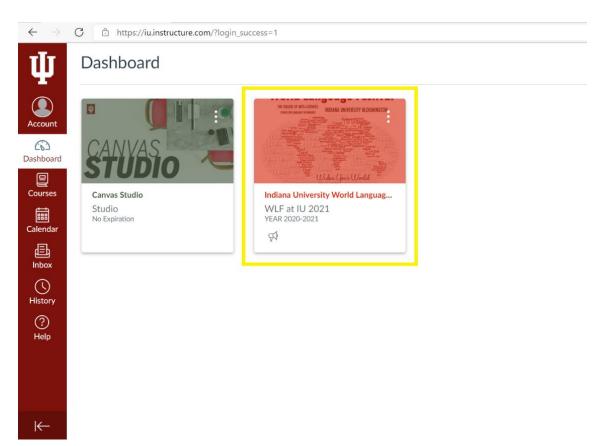

## Through IU Expand:

- 1. Go to <u>expand.iu.edu</u>. You may want to bookmark this page for quick and easy reference in the future.
- 2. Click "Login" in the top right corner of the page.

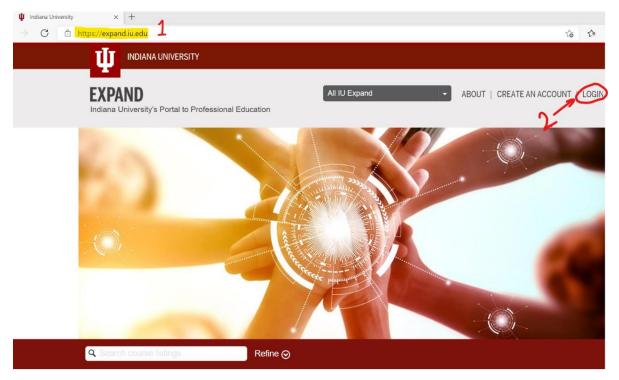

3. Make sure you're in the "Guest" tab as opposed to the "University" tab.

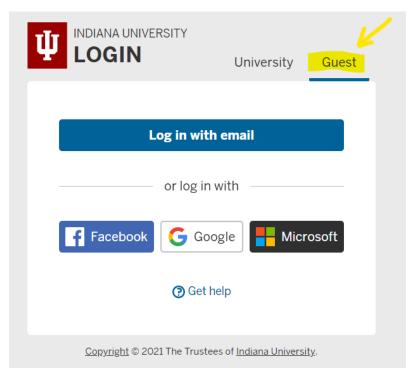

4. Click "Log in with email" to login with your email address and password that you originally used when registering for the course. You can always reset your password if you don't remember it. If you used a Google, Facebook, or Microsoft account when you originally registered, you would select that.

| ΨG    | DIANA UNIVERSITY<br><b>UEST</b>                      |            |  |  |
|-------|------------------------------------------------------|------------|--|--|
| Email |                                                      |            |  |  |
| Passv | vord                                                 |            |  |  |
|       | Log in                                               |            |  |  |
|       | CRESET password                                      | 🕑 Get help |  |  |
| 2     | Copyright © 2021 The Trustees of Indiana University. |            |  |  |

5. Click the arrow next to your name in the top right corner. From the drop-down menu, select "Canvas."

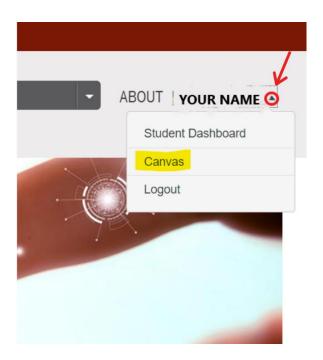

6. You will be taken you to your Canvas dashboard. Make sure to click on the correct course: "Indiana University World Language Festival 2021." This will get you to the Home page for this course.

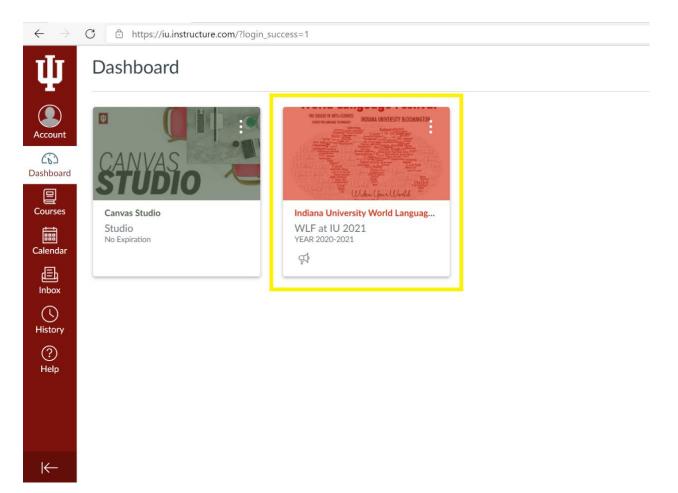